# Connect to the Internet

*Turn on your Mobile Hotspot*

1 Press and release the power button. 2 Tap the Lock screen. The home screen displays.

**1 Open your Wi-Fi/network connection** manager.

Note: The home screen displays the hotspot's Wi-Fi network name and password.

#### *On your laptop or other wireless devices*

Wi-Fi name and • password

2 Connect your device to the hotspot with the Wi-Fi name and password.

Note: The AT&T Unite Explore home screen goes

dark to save power. Press and release the power button to wake the screen.

all AT&T 48

Wi-Fi Name

Wi-Fi Password

Type the network security key Security key:

10:10 AM 2 100%

 $OK$  Cancel

July 18, 2015

 $\mathbf{a}$ 

Tap to unlock

AT&T 4% 10:10AM 2100% →  $C<sub>W</sub>$  2914

> Note: To avoid depleting the hotspot's battery, the hotspot stops boosting when its battery reaches 10%. To restart boosting, go to step <sup>3</sup>.

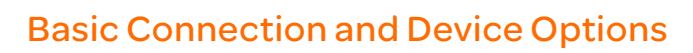

#### *Change WiFi settings*

 $(\bullet)$ 

- Enable Guest Wi-Fi
- Change Main and Guest Wi-Fi names/passwords
- View connected devices
- Set maximum number of devices
- Read SMS messages

#### *Change basic device settings*

• Adjust screen timeout.

- Adjust data connection settings
- Update software
- Find hotspot's wireless number
- Set Wi-Fi range • Hide Wi-Fi network name and password.
- -

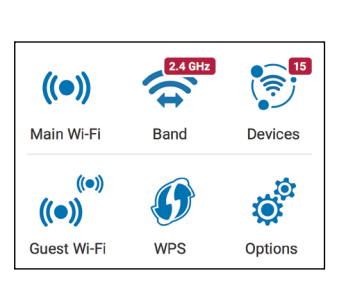

# BatteryBoost – Battery Backup on the Road

Use your mobile hotspot to charge your smartphone if its battery is low or out

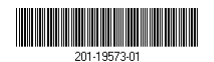

of power.

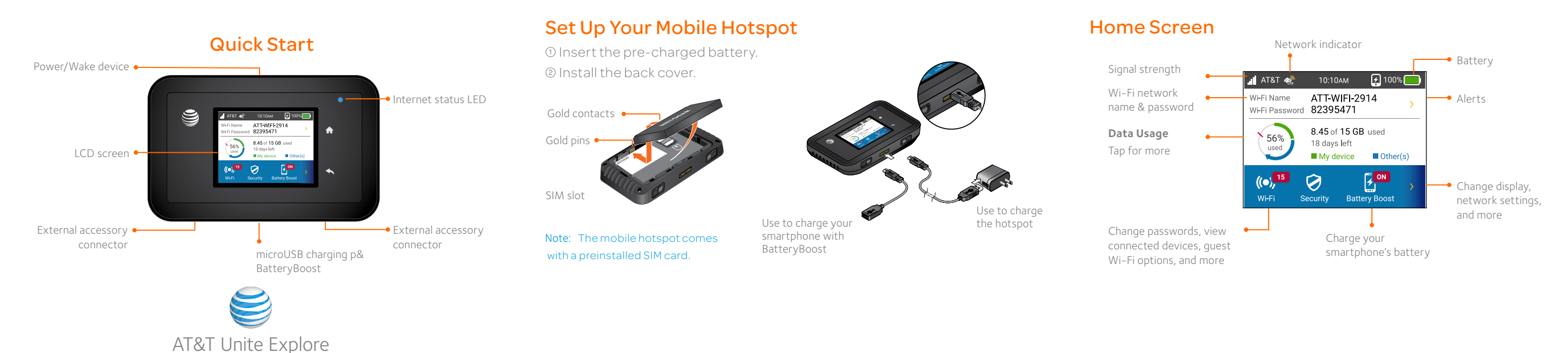

1 Connect the BatteryBoost cable to the mobile hotspot's charging port.

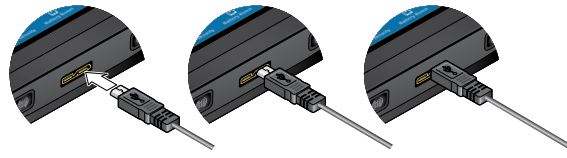

2 Connect your smartphone's charging cable to the BatteryBoost connector. 3 On the home screen, tap BatteryBoost.

Note: You can't charge the hotspot while its boosting your smartphone.

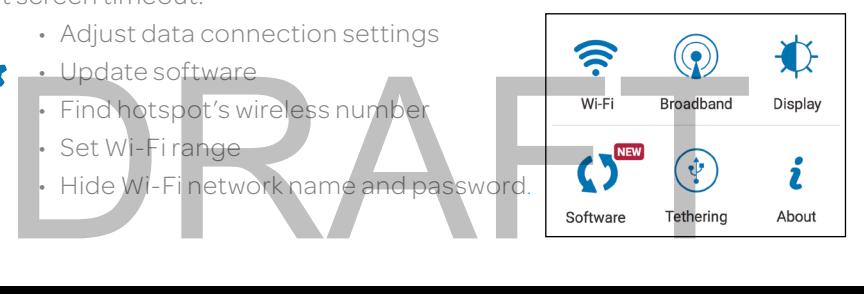

## Wi-Fi Network Name and Password

#### *Change Wi-Fi network name and password*

1 On the home screen, tap Wi-Fi > Main Wi-Fi. 2 Tap Edit beside the name or password to be changed. 3 Tap Continue.

#### *Hide password*

To prevent unauthorized users from seeing the password and using the hotspot connection, hide the password on the home screen.

On the home screen, tap Wi-Fi > Main Wi-Fi.

2 Tap Wi-Fi Info on Home Screen and clear the Hide check box.

# Advanced Settings — In Your Browser

Access device information and settings via the AT&T Unite Pro Manager page from your connected device.

1 Connect a Wi-Fi device to your mobile hotspot.

#### 2 Go to http://attwifimanager

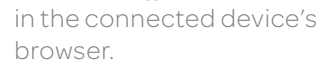

**3** Login is attadmin.

NETGEAR and the NETGEAR logo are registered trademarks of NETGEAR, Inc. LTE is a trademark of ETSI. © 2015 AT&T Intellectual Property. All rights reserved. AT&T, the AT&T logo and all of the AT&T marks contained herein are trademarks of AT&T Intellectual Property and /or AT&T affiliated companies. All other marks contained herein are the property of their respective owners.

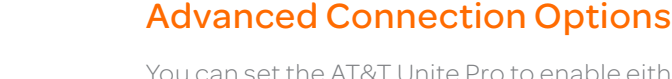

You can set the AT&T Unite Pro to enable either 2.4 GHz or 5 GHz and a guest network.

## *Dual-Band Wi-Fi*

For faster throughput on compatible devices, use 5 GHz Wi-Fi (this may use more standby power).

 $4\hat{c}$ Connected to AT&T's 4G LTE network.

**4cm** 

1 On the home screen, tap Wi-Fi > Band.

 $(2)$ 

## *Guest Wi-Fi with Timer*

Let guests share your Wi-Fi. You set how long guest Wi-Fi stays active and the guest Wi-Fi password:

1 On the home screen, tap Wi-Fi > Guest Wi-Fi.

2 Tap ON. Guests can now choose the Guest network in their connection manager.

**3 Select Guest Timer** and specify the settings.

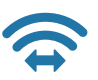

A network indicator does not necessarily mean that you will experience any particular upload or download data speeds. Actual upload and download data speeds depend upon a variety of factors, including the device, network utilization, file characteristics, terrain, etc. Learn more at wireless. att.com/learn/articlesresources/wireless-terms.jsp Your AT&T Wireless Customer Agreement, Section 3.2 Where and How Does AT&T Service Work Kindicator does not necessarily mean that you will experience any particular up<br>bad data speeds. Actual upload and download data speeds depend upon a varie<br>ncluding the device, network utilization, file characteristics, te

# Advanced Connection Options (continued)

#### *Block device access*

To prevent a device from reconnecting to the mobile hotspot, add it to the

**Unblock Device** 

hotspot's blocked list:

1 On the home screen, tap Wi-Fi > Devices.

2 Select the device you want to block (there could be more than one page of connected devices).

3 Follow the displayed instructions to block the device.

## *Unblock a device*

1 On the home screen, tap Wi-Fi > Devices > Blocked List. 2 Select the device you want to unblock, then tap Unblock.

## *Content Filtering Parental Controls*

Set up content and website filtering using smart, easy-to-use controls. 1 On the home screen, tap Security > Parental Controls. 2 Select the level of parental controls..

# Network Indicators

Your 4G LTE wireless device will display one of the following network indicators to let you know which of AT&T's wireless networks you are connected to.

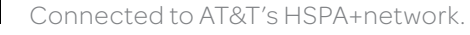

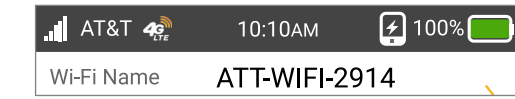

# Find More Information

#### *On the Web*

• Visit the interactive web tutorials available at att.com/devicehowto.Select

- brand: AT&T; model: Unite Pro.
- 

• Additional support is available online, including device applications, troubleshooting and user forums at att.com/DeviceSupport.

## *On the phone*

• Call AT&T Customer Care at 1-800-331-0500 for assistance with your AT&T service. When prompted, enter the 10-digit wireless phone number associated with your DataConnect service. The wireless phone number is found on the mobile hotspot at Settings > About Device > Status.

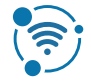

4G LTE not available everywhere. LTE is a trademark of ETSI. Learn more at att.com/network.

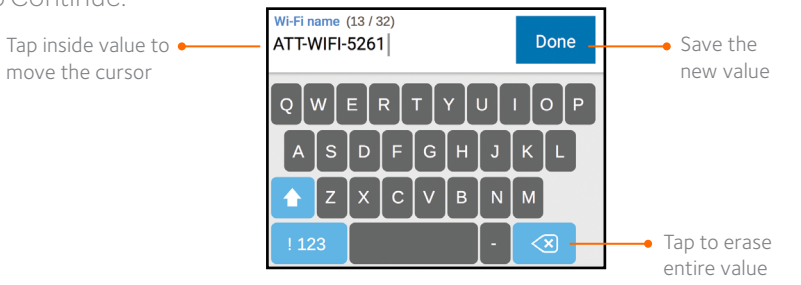

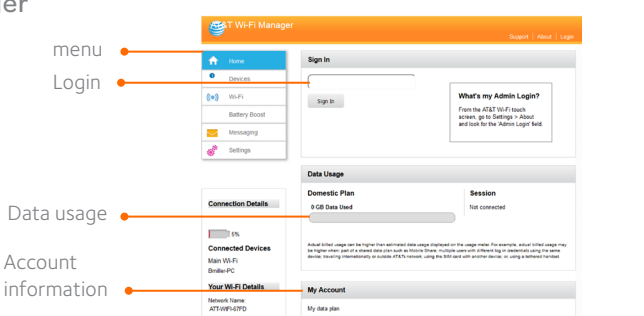

Manage My Account

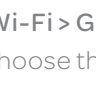

 $( ( \bullet ) )$  $(\bullet)$